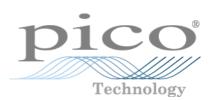

# **ADC-20/ADC-24**

User's Guide

adc20.en-2 Copyright  $\ensuremath{\mathbb{C}}$  2005-2007 Pico Technology Limited. All rights reserved.

# Contents

| 1 Introduction    |                                             | 1  |
|-------------------|---------------------------------------------|----|
|                   | 1 Overview                                  | 1  |
|                   |                                             |    |
| 2 Notices         |                                             | 2  |
|                   | 1 Safety warning                            | 2  |
|                   | 2 Legal information                         | 3  |
|                   | 3 CE notice                                 | 4  |
|                   | 4 FCC notice                                | 4  |
|                   | 5 Trademarks                                | 4  |
|                   | 6 Updates                                   | 4  |
|                   | 7 Support and refunds                       |    |
|                   | 8 Company details                           |    |
|                   |                                             |    |
| 3 Getting started | l                                           | 6  |
|                   | 1 Installing the software                   | 6  |
|                   | 2 Connecting the data logger                |    |
|                   | 3 Starting PicoLog                          |    |
| 1 About the unit  |                                             |    |
| 4 Adout the unit  |                                             |    |
|                   | 1 Introduction                              | 11 |
|                   | 2 Specifications                            | 11 |
|                   | 3 Analog connector                          | 13 |
|                   | 4 Noise-free resolution and conversion time | 13 |
|                   | 5 ADC-20/ADC-24 terminal board              | 14 |
|                   | 6 LED                                       | 14 |
| 5 Programmer's    | reference                                   | 15 |
| 5 Trogrammer 3    |                                             |    |
|                   | 1 Recording methods                         | 15 |
|                   | 2 Windows driver                            | 15 |
|                   | 3 Scaling                                   | 15 |
|                   | 4 Driver functions                          | 16 |
|                   | 1 HRDLCloseUnit                             |    |
|                   | 2 HRDLCollectSingleValueAsync               |    |
|                   | 3 HRDLGetMinMaxAdcCounts                    |    |
|                   | 5 HRDLGetSingleValue                        |    |
|                   | 6 HRDLGetSingleValueAsync                   |    |
|                   | 7 HRDLGetTimesAndValues                     |    |
|                   | 8 HRDLGetUnitInfo                           |    |
|                   | 9 HRDLGetValues                             |    |
|                   | 10 HRDLOpenUnit                             |    |
|                   | 12 HRDLOpenUnitProgress                     |    |
|                   | 13 HRDLReady                                |    |
|                   | 14 HRDLRun                                  |    |
|                   | 15 HRDLSetAnalogInChannel                   | 16 |

| Contents                                 | П  |
|------------------------------------------|----|
| 16 HRDLSetDigitallOChannel (ADC-24 only) | 16 |
| 17 HRDLSetInterval                       |    |
| 18 HRDLSetMains                          | 16 |
| 19 HRDLStop                              | 16 |
| 5 Programming languages                  |    |
| 1 C and C++                              | 39 |
| 2 Delphi V3                              |    |
| 3 Excel                                  | 39 |
| 4 LabVIEW                                | 39 |
| 5 Visual Basic                           | 39 |
| 6 Agilent VEE                            |    |
| 6 Sequence of calls and data flow        | 41 |
| 1 Streaming recording methods            | 41 |
| 2 Single-value recording methods         |    |
| 6 Glossary                               | 44 |
| Index                                    | 46 |

# 1 Introduction

# 1.1 Overview

The ADC-20 and ADC-24 High-Resolution Data Loggers are multichannel, high-accuracy USB data loggers for use with PCs. They require no external power supply and take up no expansion slots. They come complete with PicoLog, a program offering all the features of a stand-alone data logger.

You should have the following items in your ADC-20 or ADC-24 package:

- ADC-20 or ADC-24 High-Resolution Data Logger
- Pico Technology Software and Reference CD
- Installation Guide

The CD includes driver software that enables you to write your own programs to control the data logger, using a variety of popular <u>programming languages</u>.

The hardware and software are compatible with the following operating systems:

- Windows XP
- Windows Vista

and later versions of Windows.

#### **Optional accessories**

PP310 ADC-20/ADC-24 Terminal Board

# 2 Notices

# 2.1 Safety warning

We strongly recommend that you read the general safety information below before using your product for the first time. If the equipment is not used in the manner specified, then the protection provided may be impaired. This could result in damage to your computer and/or injury to yourself or others.

#### Maximum input range

The ADC-20 and ADC-24 are designed to measure voltages in the range +/-2.5 volts, but are protected against overvoltages of +/-30 volts. Any voltages outside the overvoltage protection range may cause permanent damage to the unit.

#### Mains voltages

Pico products are not designed for use with mains voltages.

#### Safety grounding

The ground of every product is connected directly to the ground of your computer via the interconnecting cable provided. This is done to minimise interference. If the PC (especially laptops) is not grounded, reading stability cannot be guaranteed and it may be necessary to manually ground the equipment.

As with most data loggers, you should take care to avoid connecting the inputs of the product to any equipment which may be at an unsuitable voltage. If in doubt, use a meter to check that there is no hazardous AC or DC voltage. Failure to check may cause damage to the product and/or computer and could cause injury to yourself or others.

You should assume that the product does not have a protective safety earth. Incorrect configuration and/or use on voltages outside the maximum input range can be hazardous.

#### Repairs

The unit contains no user-serviceable parts: repair or calibration of the unit requires specialised test equipment and must be performed by Pico Technology Limited or their authorised distributors.

# **2.2** Legal information

The material contained in this release is licensed, not sold. Pico Technology Limited grants a licence to the person who installs this software, subject to the conditions listed below.

#### Access

The licensee agrees to allow access to this software only to persons who have been informed of these conditions and agree to abide by them.

#### Usage

The software in this release is for use only with Pico products or with data collected using Pico products.

#### Copyright

Pico Technology Limited claims the copyright of, and retains the rights to, all material (software, documents etc.) contained in this release. You may copy and distribute the entire release in its original state, but must not copy individual items within the release other than for backup purposes.

#### Liability

Pico Technology and its agents shall not be liable for any loss, damage or injury, howsoever caused, related to the use of Pico Technology equipment or software, unless excluded by statute.

#### Fitness for purpose

As no two applications are the same, Pico Technology cannot guarantee that its equipment or software is suitable for a given application. It is your responsibility, therefore, to ensure that the product is suitable for your application.

#### **Mission-critical applications**

This software is intended for use on a computer that may be running other software products. For this reason, one of the conditions of the licence is that it excludes usage in mission-critical applications, such as life-support systems.

#### Viruses

This software was continuously monitored for viruses during production, but you are responsible for virus-checking the software once it is installed.

# **2.3** CE notice

The ADC-20 and ADC-24 meet the intent of EMC directive **89/336/EEC** and meets the **EN61326-1 (1997) Class B Emissions and Immunity** standard.

The ADC-20 and ADC-24 also meet the intent of the **Low Voltage Directive** and meet the **BS EN 61010-1:2001 IEC 61010-1:2001** (safety requirements for electrical equipment, control, and laboratory use) standard.

A Declaration of Conformity is available from Pico Technology Ltd.

# 2.4 FCC notice

This equipment has been tested and found to comply with the limits for a Class A digital device, pursuant to Part 15 of the FCC Rules. These limits are designed to provide reasonable protection against harmful interference when the equipment is operated in a commercial environment. This equipment generates, uses, and can radiate radio frequency energy and, if not installed and used in accordance with the instruction manual, may cause harmful interference to radio communications. Operation of this equipment in a residential area is likely to cause harmful interference in which case the user will be required to correct the interference at his or her own expense.

For safety and maintenance information see the safety warning.

A Declaration of Conformity is available from Pico Technology Ltd.

# 2.5 Trademarks

Pico Technology Limited and PicoLog are trademarks of Pico Technology Limited, registered in the United Kingdom and other countries. Pico Technology acknowledges the following product names as trademarks of their respective owners: Windows, Excel, Visual Basic, LabVIEW, Agilent VEE, Delphi.

# 2.6 Updates

We provide upgrades, free of charge, from our web site. We reserve the right to charge for updates or replacements sent out on physical media.

# **2.7** Support and refunds

If you are dissatisfied with the performance of this software, please contact our technical support staff, who will try to fix the problem within a reasonable time. If you are still dissatisfied, please return the product and software to your supplier within 14 days of purchase for a full refund.

# 2.8 Company details

5

### Address:

Pico Technology Limited The Mill House Cambridge Street St Neots Cambridgeshire PE19 1QB United Kingdom

| Phone: | +44 (0)1480 396395 |
|--------|--------------------|
| Fax:   | +44 (0)1480 396296 |

### Email:

| Technical Support: | support@picotech.com |
|--------------------|----------------------|
| Sales:             | sales@picotech.com   |

Web site: www.picotech.com

# 3 Getting started

# **3.1** Installing the software

Before you connect the ADC-20 or ADC-24 to your computer for the first time, you must install the software supplied on the CD. Insert the Software and Reference CD, then follow the "Install Software" link.

You may choose to install the driver when you install the PicoLog software, by ticking the box labelled "32 Bit Drivers" during the installation procedure. Alternatively, you can download the driver from our website at <u>www.picotech.com</u>.

# **3.2** Connecting the data logger

You must <u>install the software</u> before plugging in the data logger. When you have installed the software, connect the data logger's USB cable to a spare USB port on your computer.

The following instructions describe the installation procedure for Windows XP SP2. The procedure for Windows Vista is simpler: once the software is correctly installed, just plug in the data logger and wait until Vista displays the message "Device is ready to use".

When you first plug in the device, your computer should show this message:

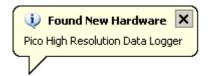

| Found New Hardware Wizard                                               |                                                                              |  |
|-------------------------------------------------------------------------|------------------------------------------------------------------------------|--|
|                                                                         | Welcome to the Found New<br>Hardware Wizard                                  |  |
|                                                                         | This wizard helps you install software for:                                  |  |
|                                                                         | Pico High Resolution Data Logger                                             |  |
|                                                                         | If your hardware came with an installation CD or floppy disk, insert it now. |  |
|                                                                         | What do you want the wizard to do?                                           |  |
| <ul> <li>Install the software automatically (Recommended)</li> </ul>    |                                                                              |  |
| <ul> <li>Install from a list or specific location (Advanced)</li> </ul> |                                                                              |  |
|                                                                         | Click Next to continue.                                                      |  |
|                                                                         | < Back Next > Cancel                                                         |  |

- In the "Welcome to the New Hardware Found Wizard" dialog (above), click Next>.
- Wait while the wizard installs the software.
- A dialog will appear like the one below:

| Hardware Installation                                                                                                    |                                   |  |  |
|----------------------------------------------------------------------------------------------------|-----------------------------------|--|--|
| Image: A software you are installing for this hardware:         Pico High Resolution Data Logger         has not passed Windows Logo testing to verify its compatibility with Windows XP. (Tell me why this testing is important.)         Continuing your installation of this software may impair or destabilize the correct operation of your system either immediately or in the future. Microsoft strongly recommends that you stop this installation now and contact the hardware vendor for software that has passed Windows Logo testing. |                                   |  |  |
|                                                                                                    | Continue Anyway STOP Installation |  |  |
| Click Continue Anyway                                                                                                    |                                   |  |  |

- Click Continue Anyway.
- Continue to wait while the wizard installs the software.
- When instructed, click Finish to close the wizard.

After a few seconds you should see this message:

| 🕠 Found New Hardware                          | ×    |
|-----------------------------------------------|------|
| Your new hardware is installed and ready to u | ise. |
|                                               |      |

Your ADC-20 or ADC-24 Data Logger is now properly installed.

# **3.3** Starting PicoLog

To check that the data logger is working, start the PicoLog application as follows:

- Start PicoLog. (Click the PicoLog icon: PicoLog Recorder menu.)
- 2. Click File
- 3. Point to New settings:

| PLW Recorder             |          |
|--------------------------|----------|
| File Settings View       | / Help   |
| New settings<br>New data | 2 🖾 🖾 🗐  |
| Open                     | settings |
| Save as<br>Delete File   |          |
| Preferences 🕨            |          |
| Exit                     |          |

4. At the Recording dialog, click OK:

| Recording               |                      | × |  |
|-------------------------|----------------------|---|--|
|                         |                      |   |  |
| Recording method        | Real time continuous | - |  |
| Action at end of run    | Stop                 | • |  |
| Restart delay           | 1 Minutes 💌          |   |  |
| Use multiple converters |                      |   |  |
| ок                      | Cancel Help          |   |  |

#### ADC-20/ADC-24 User's Guide

5. At the Sampling Rate dialog, click OK:

| Sampling Rate                      | ×      |
|------------------------------------|--------|
| Sampling interval 1 Seconds        |        |
| Maximum number of samples 500      | Cancel |
| Readings per As many as possible 💌 | Help   |

6. In the Converter details dialog, set the Converter type to High Resolution Data Logger. The device type and serial number should appear in the USB Devices list, and the USB enumeration progress indicator should gradually move towards 100%. If the progress indicator does not start moving, disconnect and reconnect the unit and then press Refresh.

| Co | onverter details |                             | ×       |
|----|------------------|-----------------------------|---------|
|    | Converter type   | High Resolution Data Logger | ОК      |
|    | Port             | <u></u>                     | Cancel  |
|    | USB Devices      |                             | Help    |
|    | Device           | Serial                      |         |
|    | ADC-20           | ISR43/2                     |         |
|    |                  |                             | Status  |
|    | USB enumeration  | progress                    |         |
|    |                  |                             | Refresh |

- 7. Click OK
- 8. At the ADC-20 (or ADC-24) channels dialog, double-click on "Channel 1":

| DC-20 Channels                                                                                               |                                                                                                    |                                    | ×                                       |
|----------------------------------------------------------------------------------------------------|----------------------------------------------------------------------------------------------------|------------------------------------|-----------------------------------------|
| Name<br>Channel 1<br>Channel 2<br>Channel 3<br>Channel 4<br>Channel 5<br>Channel 6<br>Channel 7<br>Channel 8 | Status<br>Available<br>Available<br>Available<br>Available<br>Available<br>Available<br>Available<br>Available<br>Available | Range Single Ended Conversion Time | OK<br>Edit<br>Disable<br>Cancel<br>Help |
| - Mains frequency-                                                                                           | ⊙ 50Hz                                                                                                    | O 60Hz                             |                                         |

9

9. At the Edit ADC-20 (or ADC-24) Channel dialog, click OK:

| Edit ADC-20 Channel       |          | ×       |
|---------------------------|----------|---------|
| Name Channel 1            |          | ОК      |
| Conversion Time (ms)      | 60 ms 💌  | Cancel  |
| Voltage Range             | ±1250 mV | Help    |
| Differential input enable |          | Options |

- 10. Back at the ADC-20 (or ADC-24) Channels dialog, click OK
- 11. The PLW Recorder view should now display the voltage on channel 1 (near 0 mV if nothing connected):

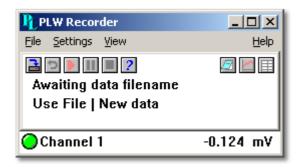

12. Connect a suitable voltage (for example, from a 1.5 V battery) to the channel. Pin connections are marked on the logger and also listed in the <u>Analog connector</u> topic.

# 4 About the unit

# 4.1 Introduction

The ADC-20 and ADC-24 High-Resolution Data Loggers offer the ultimate in precise and accurate readings. Features such as true differential inputs, galvanic isolation and software-selectable sample rates all contribute to a superior noise-free resolution. The ADC-20 is equipped with a 20-bit A/D converter, and can maintain a gain error of 0.2%. The four true differential inputs may be configured as eight single-ended inputs or any combination in between, such as two differential and four single-ended. The ADC-24 is equipped with a 24-bit A/D converter, and can maintain a gain error of 0.1%. The eight true differential inputs may be configured as 16 single-ended inputs or any combination in between. Power and connection to a PC or laptop is through a USB 1.1 or USB 2.0 port. Using the supplied PicoLog software, you can record, monitor and analyse collected data, even exporting to third-party applications such as Microsoft Excel.

# 4.2 Specifications

|                                               | ADC-20                                             | ADC-24                     |  |
|-----------------------------------------------|----------------------------------------------------|----------------------------|--|
| Input channels                                |                                                    |                            |  |
| Differential                                  | Configurable up to 4                               | Configurable up to 8       |  |
| Single-ended                                  | Configurable up to 8                               | Configurable up to 16      |  |
|                                               |                                                    |                            |  |
| Conversion time per channel                   | 60 ms, 100 ms, 180 m                               | ns, 340 ms, 660 ms         |  |
| Input voltage ranges                          | 2 ranges                                           | 7 ranges                   |  |
|                                               | ±1250 mV and ±2500 mV                              | ±39 mV to ±2500 mV         |  |
| Resolution                                    | 20 bits                                            | 24 bits                    |  |
| Noise-free resolution                         | See <u>table</u>                                   | below                      |  |
| Overvoltage protection                        | ±30 V between any input and common                 |                            |  |
| Common-mode range                             |                                                    |                            |  |
| Channel to common                             | $\pm 1.9$ V ( $\pm 39$ mV to $\pm 1250$ mV ranges) |                            |  |
| Channel to common                             | ±3.0 V (±2500 mV range)                            |                            |  |
| Common to earth ground                        | ±30 V                                              |                            |  |
| Common-mode rejection ratio                   |                                                    |                            |  |
| Channel to common                             | 95 dB (d.c. to 60 Hz)                              |                            |  |
| Common to earth ground                        | >125 dB (d.c.                                      | to 60 Hz)                  |  |
| Noise rejection 120 dB typical at 50 to 60 Hz |                                                    | t 50 to 60 Hz              |  |
| Input impedance                               | 2 MΩ (diffe                                        | rential)                   |  |
|                                               | 1 M $\Omega$ (single-ended)                        |                            |  |
| Gain error from source                        | 0.5 ppm per ohm source impedance                   |                            |  |
| impedance                                     | due to input impedance                             |                            |  |
| Gain error                                    | 0.2%                                               | 0.1%<br>(0.2% at ±2500 mV) |  |

|                             | ADC-20              | ADC-24           |
|-----------------------------|---------------------|------------------|
| Offset error                | 6 μV (±39 m         | 0,               |
|                             | 7 μV (±78 m         |                  |
|                             | 9 μV (±156 r        | nV range)        |
|                             | 13 μV (±313         | mV range)        |
|                             | 20 µV (±625         | mV range)        |
|                             | 36 µV (±1250        | mV range)        |
|                             | 400 µV (±2500       | ) mV range)      |
| Digital I/O                 | None                | 4                |
| Output level, high          |                     | > 2.40 V         |
| Output level, low           |                     | < 0.40 V         |
| Input level, high           |                     | > 2.20 V         |
| Input level, low            |                     | < 0.88 V         |
| Isolation (input to input)  | Non                 |                  |
|                             |                     | 0                |
| Isolation (input to ground) | Galvanic, up t      | o +/- 30 V       |
|                             | AGND and DG         |                  |
|                             |                     |                  |
| Reference output            | +2.5 V ±2.5 r       | nV @ 2 mA        |
| Power outputs               | +5 V ±1.0 V         | ′ @ 2 mA         |
| ·                           | -5 V ±1.5 V         | @ 2 mA           |
|                             |                     |                  |
| Environmental conditions    |                     |                  |
| Operating temperature       | 0°C to 4            | 45°C             |
| Quoted input accuracy       | 20°C to             | 30°C             |
| Storage temperature         | -20°C to            | 60°C             |
| Operating humidity          | 5% to 80% RH, r     | oncondensina     |
| Storage humidity            | 5% to 95% RH, r     | 0                |
| Storage numary              |                     | londonidionaling |
| Recommended calibration     | 1 yea               | ar               |
| interval                    | 5                   |                  |
|                             |                     |                  |
| PC connection               | USB 1               | .1               |
|                             | (USB 2.0 col        | mpatible)        |
|                             | Cable length approx | •                |
| Input connector             | DB25 fe             |                  |
|                             |                     |                  |
| Power supply                | 100 mA (max.) f     | rom USB port     |
|                             |                     | •                |
| Dimensions                  | 13.5 cm x 18.4      |                  |
|                             | (5.31 in x 7.24     | in x 1.41 in)    |
|                             | -                   |                  |
| Weight                      | Approx. 505 g       | g (17.8 oz)      |
| -                           |                     |                  |

#### ADC-20/ADC-24 User's Guide

# 4.3 Analog connector

13

Analog inputs are connected to the ADC-20 and ADC-24 through the female DB25 connector. The connections are as follows:

| Pin | Function                 | Pin | Function       |
|-----|--------------------------|-----|----------------|
| 1   | Channel 2 (Channel 1-)   | 14  | Channel 1      |
| 2   | Channel 4 (Channel 3-)   | 15  | Channel 3      |
| 3   | Channel 6 (Channel 5-)   | 16  | Channel 5      |
| 4   | Channel 8 (Channel 7-)   | 17  | Channel 7      |
| 5   | Channel 10 (Channel 9-)  | 18  | Channel 9      |
| 6   | Channel 12 (Channel 11-) | 19  | Channel 11     |
| 7   | Channel 14 (Channel 13-) | 20  | Channel 13     |
| 8   | Channel 16 (Channel 15-) | 21  | Channel 15     |
| 9   | Analog Ground            | 22  | Digital Ground |
| 10  | +5 volts                 | 23  | Digital I/O 1  |
| 11  | -5 volts                 | 24  | Digital I/O 2  |
| 12  | +2.5 volts               | 25  | Digital I/O 3  |
| 13  | Digital I/O 4            |     |                |

- Note 1: Channel numbers in brackets apply when the input is set to differential mode.
- Note 2: Channels 9 to 16 exist only on the ADC-24.
- Note 3: Digital I/Os 1 to 4 exist only on the ADC-24.
- Note 4: Pins 10 and 11 are low-current outputs for powering small sensors. Do not exceed the current limits given in the <u>Specifications</u> table.
- Note 5: The analog and digital grounds are not connected together inside the unit. You should not connect them together externally, as this would degrade the accuracy of the unit.
- Note 6: For easy connection to the DB25 connector, we recommend that you use the <u>ADC-20/ADC-24 terminal board</u>.

### **4.4** Noise-free resolution and conversion time

The table below shows the number of noise-free bits of resolution for the full range of conversion times.

| Conversion<br>time<br>per<br>channel |        |        |           | /oltage ra<br>free reso | ange<br>Iution (bi | ts)       |          |
|--------------------------------------|--------|--------|-----------|-------------------------|--------------------|-----------|----------|
|                                      | ±39 mV | ±78 mV | ±156 mV   | ±313 mV                 | ±625 mV            | ±1250 mV  | ±2500 mV |
|                                      |        | -      | ADC-24 or | nly                     |                    | ADC-20 an | d ADC-24 |
| 660 ms                               | 17     | 18     | 19        | 20                      | 20                 | 20        | 20       |
| 340 ms                               | 17     | 18     | 19        | 19                      | 19                 | 20        | 20       |
| 180 ms                               | 16     | 17     | 18        | 19                      | 19                 | 19        | 19       |
| 100 ms                               | 16     | 17     | 18        | 18                      | 18                 | 19        | 19       |
| 60 ms                                | 15     | 16     | 17        | 18                      | 18                 | 18        | 18       |

# 4.5 ADC-20/ADC-24 terminal board

For easy connection to the DB25 connector, we recommend that you use the ADC-20/ADC-24 terminal board, part number PP310. This has screw terminals to allow you to connect wires to all of the data logger's inputs and outputs without soldering. It also has space for voltage-divider resistors, a temperature sensor and a quad op-amp.

# **4.6** LED

The ADC-20 and ADC-24 have an LED, next to the entry point of the USB cable, that you can use to verify that the unit is working. The LED flashes whenever the unit is taking readings. It also flashes briefly during "enumeration", the process that PicoLog uses to detect all Pico USB devices plugged in to the computer.

# 5 Programmer's reference

# **5.1** Recording methods

15

The ADC-20/ADC-24 driver provides three methods of recording data. All these methods support USB1.1.

<u>Streaming</u> – The driver constantly polls the device, and samples are placed in a buffer until retrieved by your application. Precise sample timing is controlled by the unit.

• <u>Single Value (blocking)</u> – You make a single request for a sample, blocking the calling thread, and when the sample has been received the driver returns the value to your application.

• <u>Single Value (non-blocking)</u> – You make a single request for a sample without blocking the calling thread, and when the sample has been received the driver returns the value to your application.

# 5.2 Windows driver

Once you have installed the software, the Drivers\Win32 subdirectory will contain a demo program, HRDL.c, that shows exactly how to drive the data logger, and a driver, PicoHRDL.dll. It also contains a copy of this manual as a PDF file (ADC20044.PDF).

**PicoHRDL.dll** is a Windows Dynamic Link Library (DLL), which can be used with  $\underline{C}$ ,  $\underline{C++}$ , <u>Delphi</u>, <u>Visual Basic</u>, National Instruments <u>LabVIEW</u> and <u>Agilent VEE</u> programs. It can also be used with programs like Microsoft <u>Excel</u>, where the macro language is a form of Visual Basic. More than one application can access the Windows DLL at the same time, as long as the applications do not change the settings for channels that they are not using. The driver supports the following operating systems:

- Windows XP
- Windows Vista

and later versions of Windows.

# 5.3 Scaling

To convert from ADC values to volts, first obtain the minimum and maximum ADC values for the selected channel by calling the <u>HRDLGetMinMaxAdcCounts</u> function in the driver. Next, scale the ADC value to the voltage range you specified when you called <u>HRDLSetAnalogInChannel</u>. You can calculate the voltage range programmatically by using

 $Vmax = 2500 mV / (2^r)$ 

where r is the range constant you supplied to <u>HRDLSetAnalogInChannel</u> (0 for  $\pm 2500$  mV, 1 for  $\pm 1250$  mV and so on).

# **5.4** Driver functions

The following sections describe the functions available to an application using the ADC-20 and ADC-24. All functions are C functions using the standard call naming convention (\_\_stdcall) and are exported with both decorated and undecorated names.

| Function                       | Description                                   |
|--------------------------------|-----------------------------------------------|
| HRDLCloseUnit                  | Shuts down unit                               |
| HRDLCollectSingleValueAsync    | Starts the unit sampling one value without    |
|                                | blocking the calling application's flow       |
| HRDLGetMinMaxAdcCounts         | Returns the maximum and minimum ADC           |
|                                | count available for the device                |
| HRDLGetNumberOfEnabledChannels | Returns the number of analog channels         |
|                                | enabled                                       |
| HRDLGetSingleValue             | Takes one sample for the specified channel at |
|                                | the selected voltage range and conversion     |
|                                | time                                          |
| HRDLGetSingleValueAsync        | Retrieves the reading when the                |
|                                | HRDLCollectSingleValueAsync has been called   |
| HRDLGetTimesAndValues          | Returns the requested number of               |
|                                | time-stamped samples for each enabled         |
|                                | channel                                       |
| HRDLGetUnitInfo                | Writes unit information to a character string |
| HRDLGetValues                  | Returns the requested number of samples for   |
|                                | each enabled channel                          |
| HRDLOpenUnit                   | Opens data logger unit                        |
| HRDLOpenUnitAsync              | Opens unit without blocking the calling       |
|                                | thread                                        |
| HRDLOpenUnitProgress           | Checks the progress of an asynchronous open   |
|                                | operation                                     |
| HRDLReady                      | Indicates when readings are ready to be       |
|                                | collected                                     |
| HRDLRun                        | Starts the device sampling and storing the    |
|                                | samples into the driver's buffer              |
| HRDLSetAnalogInChannel         | Enables or disables the analog channel        |
| HRDLSetDigitalIOChannel        | Sets a digital output or input (ADC-24 only)  |
| HRDLSetInterval                | Sets the sampling time interval               |
| HRDLSetMains                   | Sets the mains noise rejection frequency      |
| HRDLStop                       | Stops the device when streaming               |
|                                |                                               |

# 5.4.1 HRDLCloseUnit

```
short short handle )
HRDLCloseUnit(
```

Shuts down a data logger unit.

# Arguments

handle The handle, returned by <u>HRDLOpenUnit</u>, of the unit being closed

- 1 if a valid handle is passed
- 0 if not

### 5.4.2 HRDLCollectSingleValueAsync

```
short short handle,
HRDLCollectSingleValueAsyn short channel,
c( short range,
short conversionTime,
short singleEnded )
```

This function starts the unit sampling one value without blocking the calling application's flow. Used in conjunction with <u>HRDLGetSingleValueAsync</u> and <u>HRDLReady</u>.

#### Arguments

| handle         | Handle returned by <u>HRDLOpenUnit</u>                          |
|----------------|-----------------------------------------------------------------|
| channel        | Channel number to convert. If the channel is not valid then the |
|                | function will fail.                                             |
| range          | The voltage range to be used. If the range is not valid, the    |
|                | function <u>HRDLGetSingleValueAsync</u> will return 0.          |
| conversionTime | The time interval in which the sample should be converted. If   |
|                | the conversion time is invalid, the function                    |
|                | HRDLGetSingleValueAsync will fail and return 0.                 |
| singleEnded    | The type of voltage to be measured:                             |
|                | 0: differential                                                 |
|                | nonzero: single-ended                                           |

- 1 if a valid handle is passed and the settings are correct
- 0 if not

19 ADC-2

#### ADC-20/ADC-24 User's Guide

#### 5.4.3 HRDLGetMinMaxAdcCounts

This function returns the maximum and minimum ADC count available for the device referenced by handle.

#### Arguments

| handle  | Handle returned by <u>HRDLOpenUnit</u>                              |
|---------|---------------------------------------------------------------------|
| minAdc  | Pointer to a long, used to return the minimum ADC count available   |
|         | for the unit referred to by handle                                  |
| maxAdc  | Pointer to a long, used to return the maximum ADC count available   |
|         | for the unit referred to by handle                                  |
| channel | Channel number for which maximum and minimum ADC count are required |

- 1 if a valid handle is passed
- 0 if not

#### 5.4.4 HRDLGetNumberOfEnabledChannels

```
short short handle,
HRDLGetNumberOfEnabledChanneshort * nEnabledChannels )
ls (
```

This function returns the number of analog channels enabled.

#### Arguments

| handle           | Handle returned by <u>HRDLOpenUnit</u>                        |
|------------------|---------------------------------------------------------------|
| nEnabledChannels | Pointer to a short, where the number of channels enabled will |
|                  | be written                                                    |

- 1 if a valid handle is passed
- 0 if not

5.4.5 HRDLGetSingleValue

```
short short handle,
HRDLGetSingleValue ( short channel,
    short range,
    short conversionTime,
    short singleEnded,
    short * overflow
    long * value )
```

This function takes one sample for the specified channel at the selected voltage range and conversion time.

#### Arguments

| handle<br>channel | Handle returned by <u>HRDLOpenUnit</u> .<br>The channel number to convert.<br>ADC-20: 1 to 8<br>ADC-24: 1 to 16                                                                                                    |
|-------------------|----------------------------------------------------------------------------------------------------|
| range             | If the channel is not valid then the function will fail and return 0.<br>The voltage range to be used. See <u>HRDLSetAnalogInChannel</u> for<br>possible values. If the range is not valid, the function will return<br>0. |
| conversionTime    | The time interval in which the sample should be converted. See <u>HRDLSetInterval</u> for possible values. If the conversion time is invalid, the function will fail and return 0.                                         |
| singleEnded       | The type of voltage to be measured.<br>0: differential                                                                                                    |
| overflow          | nonzero: single-ended<br>Pointer to a bit field that indicates when the voltage on a channel<br>has exceeded the upper or lower limits.                                                                                    |
|                   | Bit 0: Channel 1                                                                                                    |
| value             | <br>Bit 15: Channel 16<br>Pointer to a long where the ADC value will be written.                                                                                                    |

#### Returns

1 if a valid handle is passed and settings are correct

0 if not

If the function fails, call <u>HRDLGetUnitInfo</u> with  $info = HRDL_ERROR$  (7) to obtain the error code. If the error code is  $HRDL_SETTINGS$  (5), then call <u>HRDLGetUnitInfo</u> again with  $info = HRDL_SETTINGS_ERROR$  (8) to determine the settings error.

#### 5.4.6 HRDLGetSingleValueAsync

```
short short handle,
HRDLGetSingleValueAsync long * value,
( short * overflow )
```

This function retrieves the reading when the <u>HRDLCollectSingleValueAsync</u> has been called.

#### Arguments

```
handle Handle returned by <u>HRDLOpenUnit</u>
value Pointer to a long where the ADC value will be written
Pointer to a value that indicates when the voltage on a channel has exceeded the upper or lower limits.
Bit 0: Channel 1
...
Bit 15: Channel 16
```

#### Returns

1 if a valid handle is passed and the function succeeds

0 if not

#### Sample code

Code extract to get a single value reading without blocking the calling thread:

```
void main()
{
 BOOL bConversionFinished = FALSE;
  short channelNo;
 long value;
short handle;
  // open and initialise the unit
      .
      .
  // set the channel parameters
  channelNo = HRDL_ANALOG_IN_CHANNEL_1;
  range = HRDL_2500_MV;
  singleEnded = TRUE;
 bConversionFinished = FALSE;
  while (true)
  {
    PollSingleValue(handle,
                     &bConversionFinished,
                     &value,
                     channelNo,
                     range,
                     singleEnded);
    if(bConversionFinished == TRUE)
    {
      // do something with the value
      channelNo++;
      // this would be HRDL ANALOG IN CHANNEL 8 for the ADC-20
      if (channelNo > HRDL ANALOG IN CHANNEL 16)
```

```
{
        channelNo = HRDL_ANALOG_IN_CHANNEL_1;
      }
    }
    else
    {
      // do something else while waiting for the reading from the
      // unit
    }
  }
}
void PollSingleValue(short handle,
                      BOOL *bConversionFinished,
                      long *lValue,
                      short channel,
                      short range,
                      short singleEnded)
{
  static BOOL bStartConversion = FALSE;
  short
              overflow;
  // test to see if the conversion has finished
  if(bStartedConversion)
  {
    if(HRDLReady(handle))
    {
      HRDLGetSingleValueAsync(handle, lValue, &overflow);
      bConversionFinished = TRUE;
      bConversionStarted = FALSE;
    }
  }
  // test to see if no conversion is in progress
  if(!bStartedConversion)
  {
    //start the conversion going
    bStartedConversion = HRDLCollectSingleValueAsync(handle,
                                                       channel,
                                                       range,
                                                       conversionTime,
                                                       singleEnded);
    bConversionFinished = TRUE;
  }
}
```

#### 5.4.7 HRDLGetTimesAndValues

This function returns the requested number of samples for each enabled channel and the times when the samples were taken, so the values array needs to be (number of values) x (number of enabled channels). When one or more of the digital IOs are enabled as inputs, they count as one additional channel. The function informs the user if the voltages for any of the enabled channels have overflowed.

#### Arguments

| handle     | Handle returned by <u>HRDLOpenUnit</u> .                                |
|------------|-------------------------------------------------------------------------|
| times      | Pointer to a long where times will be written.                          |
| values     | Pointer to a long where sample values will be written. If more than     |
|            | one channel is active, the samples are interleaved. If digital channels |
|            | are enabled then they are always the first values. See table below      |
|            | for the order in which data are returned.                               |
| overflow   | Pointer to a short indicating any inputs that have exceeded their       |
|            | maximum voltage range. Channels with overvoltages are indicated         |
|            | by a high bit, with the LSB indicating channel 1 and the MSB channel    |
|            | 16.                                                                     |
| noOfValues | The number of samples to collect for each active channel                |

#### Returns

A non-zero number if successful indicating the number of values returned, 0 if the call failed or no values available

#### Ordering of returned data (example)

When two analog channels (e.g. 1 and 5) are enabled and a digital channel is set as an input, the data are returned in the following order.

Sample No: 0 1 2 3 4 5 6 7 8 9 10 11 12 13 14 . n-3 n-2 n-1 Channel: DI 1 5 DI 1 5 DI 1 5 DI 1 5 DI 1 5 . DI 1 5

where n represents the value returned by the function and DI the digital inputs.

The channels are always ordered from channel 1 up to the maximum channel number (ADC-24: channel 16, ADC-20: channel 8). If one or more digital channels are set as inputs then the first sample contains the digital channels.

#### **Digital inputs**

The digital channels are represented by a binary bit pattern with 0 representing off, and 1 representing on. Digital input 1 is in bit 0.

ADC-20/ADC-24 User's Guide

#### 5.4.8 HRDLGetUnitInfo

25

```
short short handle,
HRDLGetUnitInfo ( char * string,
short stringLength,
short info )
```

This function writes information about the data logger to a character string. If the logger fails to open, only  $info = HRDL\_ERROR$  (7) is available to explain why the last open unit call failed. When retrieving the driver version, the handle value is ignored.

#### Arguments

| Handle to the device from which information is required. If an invalid handle is passed, the error code from the last unit that failed to open is returned (as if $info = HRDL\_ERROR$ ), unless $info =$ |
|----------------------------------------------------------------------------------------------------|
| HRDL_DRIVER_VERSION and then the driver version is returned.                                                                                                    |
| Pointer to the character string buffer in the calling function where                                                                                                    |
| the unit information string (selected with info) will be stored. If a                                                                                                    |
| null pointer is passed, no information will be written.                                                                                                    |
| Length of the character string buffer. If the string is not long enough                                                                                                    |
| to accept all of the information, only the first stringLength                                                                                                    |
| characters are returned.                                                                                                    |
| Enumerated type (listed below) specifying what information is required from the driver.                                                                                                    |
|                                                                                                    |

#### Returns

The length of the string written to the character string buffer, string, by the function.

If one of the parameters is out of range, or a null pointer is passed for string, the function will return zero.

| info                           | Description                                                          | Example   |
|--------------------------------|----------------------------------------------------------------------|-----------|
| HRDL_DRIVER_VERSION (0)        | The version of PicoHRDL.dll                                          | 1.0.0.1   |
| HRDL_USB_VERSION (1)           | The type of USB to which the unit is<br>connected                    | 1.1       |
| HRDL_HARDWARE_VERSION (2)      | The hardware version of the HRDL attached                            | 1         |
| HRDL_VARIANT_INFO (3)          | Information about the type of HRDL attached                          | 24        |
| HRDL_BATCH_AND_SERIAL (4)      | Batch and serial numbers of the unit                                 | CMY02/116 |
| HRDL_CAL_DATE (5)              | Calibration date of the unit                                         | 09Sep05   |
| HRDL_KERNEL_DRIVER_VERSION (6) | Kernel driver version                                                |           |
| HRDL_ERROR (7)                 | One of the error codes listed in <b>Error</b><br>codes below         | 4         |
| HRDL_SETTINGS_ERROR (8)        | One of the error codes listed in<br><b>Setting Error Codes</b> below |           |

#### Values of info

# Error codes (when info = HRDL\_ERROR)

| Error code                      | Description                                           |
|---------------------------------|-------------------------------------------------------|
| HRDL_OK (0)                     | The unit is functioning correctly                     |
| HRDL_KERNEL_DRIVER (1)          | The picopp.sys file is to old to support this product |
| HRDL_NOT_FOUND (2)              | No data logger could be found                         |
| HRDL_CONFIG_FAIL (3)            | Unable to download firmware                           |
| HRDL_ERROR_OS_NOT_SUPPORTED (4) | The operating system is not supported by this device  |
| HRDL_MAX_DEVICES (5)            | The maximum number of units allowed are already open  |

# Settings Error Codes (when info = HRDL\_SETTINGS\_ERROR)

| Settings Error Code                            | Description                                                                                      |
|------------------------------------------------|--------------------------------------------------------------------------------------------------|
| <pre>SE_CONVERSION_TIME_OUT_OF_RANGE (0)</pre> | The conversion time parameter is out of range                                                    |
| <pre>SE_SAMPLEINTERVAL_OUT_OF_RANGE (1)</pre>  | The sample time interval is out of range                                                         |
| SE_CONVERSION_TIME_TOO_SLOW (2)                | The conversion time chosen is not fast enough to convert all channels within the sample interval |
| SE_CHANNEL_NOT_AVAILABLE (3)                   | The channel being set is valid but not<br>currently available                                    |
| SE_INVALID_CHANNEL (4)                         | The channel being set is not valid for this device                                               |
| SE_INVALID_VOLTAGE_RANGE (5)                   | The voltage range being set for this device is not valid                                         |
| SE_INVALID_PARAMETER (6)                       | One or more parameters are invalid                                                               |
| SE_CONVERSION_IN_PROGRESS (7)                  | A conversion is in progress for a single asynchronous operation                                  |
| SE_OK (8)                                      | All settings have been completed successfully                                                    |

27 ADC-20/ADC-24 User's Guide

#### 5.4.9 HRDLGetValues

This function returns the requested number of samples for each enabled channel, so the size of the values array needs to be (number of values) x (number of enabled channels). When one or more of the digital IOs are enabled as inputs, they count as one additional channel. The function informs the user if the voltages of any of the enabled channels have overflowed.

#### Arguments

| handle<br>values | Returned by <u>HRDLOpenUnit</u> .<br>Pointer to a long where the sample values are written. If more than<br>one channel is active, the samples are interleaved. If digital channels<br>are enabled then they are always the first value. See table below for |
|------------------|----------------------------------------------------------------------------------------------------|
| overflow         | the order in which data are returned.<br>Pointer to a short indicating any inputs that have exceeded their<br>maximum voltage range. Channels with overvoltages are indicated<br>by a high bit, with the LSB indicating channel 1 and the MSB channel        |
| noOfValues       | 16.<br>The number of samples to collect for each active channel                                                                                                    |

#### Returns

A non-zero number if successful indicating the number of values returned, or 0 if the call failed or no values available

#### Ordering of returned data (example)

When two analog channels (e.g. 1 and 5) are enabled and a digital channel is set as an input, the data are returned in the following order.

Sample No: 0 1 2 3 4 5 6 7 8 9 10 11 12 13 14 . n-3 n-2 n-1 Channel: DI 1 5 DI 1 5 DI 1 5 DI 1 5 DI 1 5 DI 1 5 . DI 1 5

where n represents the value returned by the function and DI the digital inputs.

The channels are always ordered from channel 1 up to the maximum channel number (ADC-24: channel 16, ADC-20: channel 8). If one or more digital channels are set as inputs then the first sample contains the digital channels.

#### **Digital inputs**

The digital channels are represented by a binary bit pattern with 0 representing off, and 1 representing on. Digital input 1 is in bit 0.

# 5.4.10 HRDLOpenUnit

```
short HRDLOpenUnit void )
(
```

This function opens a data logger. The API driver can support up to four units.

#### Arguments

None

- -1 if the unit fails to open
- 0 if no unit is found
- >= 1 handle to the device opened

# 5.4.11 HRDLOpenUnitAsync

```
short void )
HRDLOpenUnitAsync (
```

Opens a data logger without blocking the calling thread.

#### Arguments

None

- 0 if there is already an open operation in progress
- 1 if the open operation has been initiated

# 5.4.12 HRDLOpenUnitProgress

```
short short * handle,
HRDLOpenUnitProgress( short * progress )
```

Checks the progress of an asynchronous open operation.

#### Arguments

| handle   | Pointer to a short where the unit handle is to be written:<br>-1: if the unit fails to open<br>0: if no unit is found     |
|----------|----------------------------------------------------------------------------------------------------|
|          | >0 : a handle to the device opened (this handle is not valid unless the function returns true)                            |
| progress | Pointer to a short to which the percentage progress is to be written.<br>100% implies that the open operation is complete |

- 0 if open operation is still in progress
- 1 if the open operation is complete

#### 5.4.13 HRDLReady

```
short HRDLReady short handle )
(
```

This function indicates when the readings are ready to be retrieved from the driver.

#### Arguments

handle Handle returned by <u>HRDLOpenUnit</u>.

#### Returns

0 if not ready, or failed 1 if ready

### 5.4.14 HRDLRun

This function starts the device sampling and storing the samples in the driver's buffer. See <u>Streaming recording methods</u> for help on using this function.

#### Arguments

| handle  | Handle returned by <u>HRDLOpenUnit</u> .                        |
|---------|-----------------------------------------------------------------|
| nValues | Number of samples to collect for each active channel.           |
| method  | Sampling method. This should be one of the values listed below. |

#### Returns

0 if failed,

1 if successful

#### Sampling methods

| method        | Description                              |  |
|---------------|------------------------------------------|--|
| BM_BLOCK (0)  | Collect a single block and stop          |  |
| BM_WINDOW (1) | Collect a sequence of overlapping blocks |  |
| BM_STREAM (2) | Collect a continuous stream of data      |  |

#### 5.4.15 HRDLSetAnalogInChannel

```
short
                        short handle,
HRDLSetAnalogInChannel( short channel,
                        short enabled,
                        short range,
                        short singleEnded )
```

This function enables or disables the selected analog channel. If you wish to enable an odd-numbered channel in differential mode, you must first make sure that its corresponding even-numbered channel is disabled. (For example, to set channel 1 to differential mode, first ensure that channel 2 is disabled.)

#### Arguments

| handle      | Handle returned by <u>HRDLOpenUnit</u> .                      |
|-------------|---------------------------------------------------------------|
| channel     | The channel that will be enabled or disabled.                 |
|             | ADC-20: 1 to 8                                                |
|             | ADC-24: 1 to 16                                               |
| enabled     | Sets the channel active or dormant.                           |
|             | 0: dormant                                                    |
|             | <> 0: active                                                  |
| range       | The voltage range to be used during sampling. Applies only to |
|             | selected channel. See Voltage ranges below.                   |
| singleEnded | Non-zero to measure a single-ended voltage.                   |
|             | Zero for a differential voltage.                              |

#### Returns

- 0 if failed
- 1 if successful

If the function fails, call <u>HRDLGetUnitInfo</u> with info = HRDL\_SETTINGS\_ERROR (8) to obtain the specific settings error.

#### Voltage ranges

| range            | Voltage range | Availability      |
|------------------|---------------|-------------------|
| HRDL_2500_MV (0) | ±2500 mV      | ADC-20 and ADC-24 |
| HRDL_1250_MV (1) | ±1250 mV      | ADC-20 and ADC-24 |
| HRDL_625_MV (2)  | ±625 mV       | ADC-24 only       |
| HRDL_313_MV (3)  | ±312.5 mV     | ADC-24 only       |
| HRDL_156_MV (4)  | ±156.25 mV    | ADC-24 only       |
| HRDL_78_MV (5)   | ±78.125 mV    | ADC-24 only       |
| HRDL_39_MV (6)   | ±39.0625 mV   | ADC-24 only       |

### 5.4.16 HRDLSetDigitallOChannel (ADC-24 only)

```
short short handle,
HRDLSetDigitalIOChannel(short directionOut,
short digitalOutPinState,
short enabledDigitalIn )
```

Sets up the digital input/output channels. If the direction is 'output' then the pin can be set high (on) or low (off). While the device is sampling, the direction cannot be changed but the value of an output can.

#### Arguments

| dle returned by <u>HRDLOpenUnit</u> .                      |                                                                                                    |
|------------------------------------------------------------|----------------------------------------------------------------------------------------------------|
| directions of the digital IO pins, either input or output. | The                                                                                                    |
| least significant bits must be a combination of            |                                                                                                    |
| L_DIGITAL_IO_CHANNEL constants (see below).                |                                                                                                    |
| ne pin is set as an output, it can be set high or low by a |                                                                                                    |
| bination of HRDL_DIGITAL_IO_CHANNEL constants (see         |                                                                                                    |
| ow).                                                       |                                                                                                    |
| s the digital input as active. Use a combination of        |                                                                                                    |
| L_DIGITAL_IO_CHANNEL constants (see below).                |                                                                                                    |
|                                                            | directions of the digital IO pins, either input or output.<br>least significant bits must be a combination of<br>L_DIGITAL_IO_CHANNEL constants (see below).<br>he pin is set as an output, it can be set high or low by a<br>hbination of HRDL_DIGITAL_IO_CHANNEL constants (see<br>bw). |

#### Returns

0 if failed,

1 if successful

If the function fails, call <u>HRDLGetUnitInfo</u> with  $info = HRDL_SETTINGS_ERROR$  (8) to obtain the specific setting error.

### Pin values for directionOut, digitalOutPinState and enabledDigitalIn

| directionOut / enabledDigitalIn | Description |
|---------------------------------|-------------|
| HRDL_DIGITAL_IO_CHANNEL_1 (1)   | IO Pin 1    |
| HRDL_DIGITAL_IO_CHANNEL_2 (2)   | IO Pin 2    |
| HRDL_DIGITAL_IO_CHANNEL_3 (4)   | IO Pin 3    |
| HRDL_DIGITAL_IO_CHANNEL_4 (8)   | IO Pin 4    |

#### Examples:

To set digital channels 1 and 2 to input and digital channels 3 and 4 to output: directionOut =

```
HRDL_DIGITAL_IO_CHANNEL_4 (8) + HRDL_DIGITAL_IO_CHANNEL_3 (4) = 12
To set digital channel 4 high and digital channel 3 low:
```

- digitalOutPinState = HRDL\_DIGITAL\_IO\_CHANNEL\_4 (8) = 8 To set only digital channel 3 high:
- digitalOutPinState = HRDL DIGITAL IO CHANNEL 3 (4) = 4
- To turn both digital channels 3 and 4 on: digitalOutPinState = HRDL DIGITAL IO CHANNEL 4 (8) + HRDL DIGITAL IO CHANNEL 3 (4) = 12

Decimal Bit Digital Digital Digital Digital Pattern Channel 4 Channel 2 Channel 1 Channel 3 1 0001 Input Input Input Output 10 1010 Output Input Output Input 12 1100 Output Output Input Input Input 13 1101 Output Output Output

Example bit patterns for directionOut parameter:

The above is a selection of the 16 different options available for the directionOut parameter. When a digital channel has been selected as an output, it can then be set on or off with the digitalOutputPinState parameter, again using binary bit patterns to represent the different digital channels.

The default setting for the digital channels is "output, off".

#### 5.4.17 HRDLSetInterval

```
short short handle,
HRDLSetInterval( long sampleInterval_ms,
short conversionTime )
```

This sets the sampling time interval. The number of channels active must be able to convert within the specified interval.

#### Arguments

| handle            | Handle returned by <u>HRDLOpenUnit</u> .                        |
|-------------------|-----------------------------------------------------------------|
| sampleInterval_ms | Time interval in milliseconds within which all conversions must |
|                   | take place before the next set of conversions starts.           |
| conversionTime    | The amount of time given to one channel's conversion. This      |
|                   | must be one of the constants below.                             |

### Returns

0 if failed

1 if successful

If the function fails, call <u>HRDLGetUnitInfo</u> with info = HRDL\_SETTINGS\_ERRORS for the specific settings error.

#### **Conversion times**

| conversionTime | Conversion time |
|----------------|-----------------|
| HRDL_60MS (0)  | 60 ms           |
| HRDL_100MS (1) | 100 ms          |
| HRDL_180MS (2) | 180 ms          |
| HRDL_340MS (3) | 340 ms          |
| HRDL_660MS (4) | 660 ms          |

### 5.4.18 HRDLSetMains

| short         | short | handle,    |   |
|---------------|-------|------------|---|
| HRDLSetMains( | short | sixtyHertz | ) |

This function configures the mains noise rejection setting. Rejection takes effect the next time sampling occurs.

#### Arguments

| handle     | Handle returned by <u>HRDLOpenUnit</u> .                     |
|------------|--------------------------------------------------------------|
| sixtyHertz | Specifies whether 50 Hz or 60 Hz noise rejection is applied. |
|            | 0: reject 50Hz                                               |
|            | <> 0: reject 60 Hz                                           |

#### Returns

0 if failed

1 if successful

### 5.4.19 HRDLStop

```
void HRDLStop (short handle )
```

This function stops the device when streaming.

### Arguments

handle Handle returned by <u>HRDLOpenUnit</u>.

### 39 ADC-20/ADC-24 User's Guide

### **5.5** Programming languages

The software installed with your ADC-20 or ADC-24 includes examples for the following programming languages:

<u>C and C++</u>
 <u>Delphi</u>
 <u>Excel</u>
 <u>LabVIEW</u>
 <u>Visual Basic</u>
 Agilent-VEE

The example programs are installed in the Examples\ADC20 subdirectory of your PicoLog installation.

### 5.5.1 C and C++

### С

The C example program is a generic windows application (it does not use Borland AppExpert or Microsoft AppWizard). To compile the program, create a new project for an application containing the following files:

- HRDLGui.c (graphical user interface) or HRDL.c (console)
- PicoHRDL.lib (Microsoft C) or PicoHRDLbc.lib (for Borland C)

The following files must be in the same directory:

```
HRDL.h
PicoHRDL.dll
resource.h (required by HRDLGui.c)
HRDLGui.rc (required by HRDLGui.c)
```

#### C++

If HRDL.h is included in a C++ program, the PREFO macro expands to extern "C": this disables name-decoration (as Microsoft calls it), and enables C++ routines to make calls to the driver routines using C headers.

### 5.5.2 Delphi V3

- HRDL.dpr is a complete program that opens the driver and reads values from channel 1.
- HRDL.pas is required for streaming or single-value data collection.

The file HRDL.inc contains a set of procedure prototypes that you can include in your own programs.

#### 5.5.3 Excel

The easiest way to get data into Excel is to use PicoLog for Windows. If, however, you need to do something that is not possible using PicoLog, you can use an Excel macro to read in a set of data values. The Excel Macro language is similar to Visual Basic.

#### Excel 2002

The example  $_{\text{HRDL}.\text{XLS}}$  reads in 100 times and values from channels 1 and 3, at 121 ms for both channels, and assigns them to cells B4..C103. The times are stored in cells A4..103.

### 5.5.4 LabVIEW

The routines described here were tested on Windows XP using LabVIEW 8.0. We can provide older versions from 6.1 and 7.1 upon request.

While it is possible to access all of the driver routines described earlier, it is easier to use the special LabVIEW access routine. The  $_{\rm HRDL.vi}$  library in the installation directory shows how to access this routine.

To use this routine, copy **PicoHRDL.dll** to your working directory.

You can use one of the sub-VIs supplied for each of the channels that you wish to measure. The VI accepts the handle and the channel (1 to 8 for ADC-20, 1 to 16 for ADC-24; only odd-numbered channels in single-ended mode) and returns the voltage in millivolts.

#### 5.5.5 Visual Basic

#### Version 6

The installation directory contains the following files:

HRDL.VBP
HRDL.BAS
HRDL.FRM

#### 5.5.6 Agilent VEE

The example routine HRDL.vee is in the Examples\ADC20 subdirectory of your PicoLog installation. It was tested using Agilent VEE version 7.5 on Windows XP.

The example shows how to collect readings continuously from the data logger.

VEE also requires a header file, HRDL.VH. This file is installed with your Pico software.

### 41 ADC-20/ADC-24 User's Guide

### **5.6** Sequence of calls and data flow

The C sample program, HRDL.C, demonstrates the use of all the functions of the API driver, and includes examples showing each mode of operation.

### 5.6.1 Streaming recording methods

5.6.1.1 Collecting a block of data

This method collects a single block of data and then stops.

- Open the data logger with one of the HRDLOpenUnit calls
- Set mains noise rejection with <u>HRDLSetMains</u>
- Set the analog or/and digital channels
- Set the sample interval with <u>HRDLSetInterval</u>
- Start the unit collecting samples by calling <u>HRDLRun</u> with method = BM\_BLOCK
- Loop
- Repeat Loop until ready (<u>HRDLReady</u>)
- Collect data with <u>HRDLGetValues</u>
- Repeat from "Start the unit"

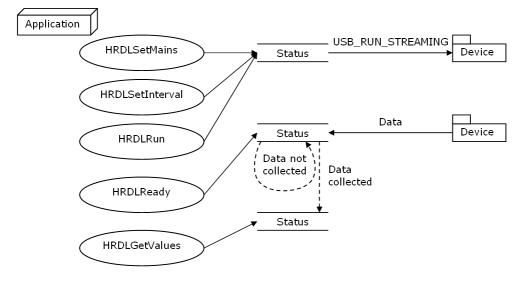

#### **5.6.1.2** Collecting windowed or streaming data

This method causes the device to start sampling. Samples are stored in the driver's buffer. In windowed mode, the buffer will always contain the requested number of samples, but generally only a subset of these are new data. In streaming mode, new data are returned continuously.

- Open the data logger with one of the HRDLOpenUnit calls
- Set mains noise rejection with <u>HRDLSetMains</u>
- Set the analog or/and digital channels
- Set the sample interval with <u>HRDLSetInterval</u>
- Start the unit collecting samples by calling <u>HRDLRun</u> with method = BM\_WINDOW or BM\_STREAM
- Loop
- Repeat Loop until ready (<u>HRDLReady</u>)
- Collect data whenever you want with <u>HRDLGetValues</u>

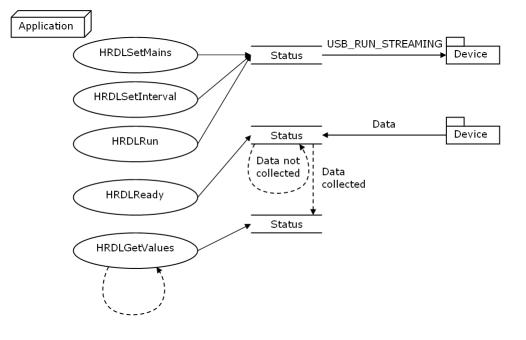

ADC-20/ADC-24 User's Guide

### 5.6.2 Single-value recording methods

43

5.6.2.1 Collecting a single reading, blocking

This method collects a single reading and blocks the calling thread.

- Open the data logger with one of the HRDLOpenUnit calls
- Set mains noise rejection with <u>HRDLSetMains</u>
- Get a single reading (one channel only at a time) with <u>HRDLGetSingleValue</u>

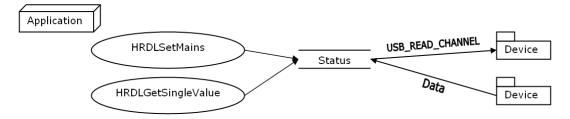

5.6.2.2 Collecting a single reading, non-blocking

This method collects a single reading without blocking the calling thread.

- Open the data logger with one of the HRDLOpenUnit calls
- Set mains noise rejection with <u>HRDLSetMains</u>
- Start the conversion for a single reading with <u>HRDLCollectSingleValueAsync</u>
- Wait until the reading is ready (<u>HRDLReady</u>)
- Get the reading from the driver with <u>HRDLGetSingleValueAsync</u>

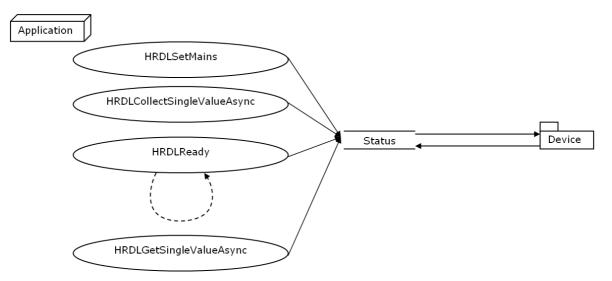

# 6 Glossary

#### Asynchronous

In asynchronous data collection, your application requests data from the driver, and the driver immediately returns without blocking the application. The application must then poll a status function until the data is ready.

#### Common-mode rejection ratio

The ratio by which the data logger attenuates a common-mode voltage (see below). It is defined as:

CMRR(dB) = 20 log10 (Vin/Vmeas),

where CMRR(dB) is the common-mode rejection ratio in decibels, Vin is the common-mode voltage present at the input, and Vmeas is the common-mode voltage visible in the measured data.

#### Common mode voltage

A differential signal fed into the data logger consists of a positive input (Vp) and a negative input (Vn), and the logger measures the difference (Vdiff = Vp - Vn) between the two inputs. This means that any offset in ground potential between the signal source and the data logger adds a constant voltage, called the common mode voltage (Vcm), to both inputs equally, so ideally it does not affect Vdiff. In practice, however, the data logger cannot make an accurate measurement if Vcm is too large, and even small values of Vcm may affect the reading slightly.

#### **Data logger**

A measuring instrument that monitors one or more analog signals, samples them at pre-programmed intervals, then accurately converts the samples to digital data and stores them in memory. The ADC-20 and ADC-24 use your PC for storage and display.

#### DLL

Dynamic Link Library. A DLL is a file containing a collection of Windows functions designed to perform a specific class of operations.

#### Driver

A driver is a computer program that acts as an interface, generally between a hardware component and a computer system, the hardware in this case being the data logger.

#### EMC

Electromagnetic compatibility. The ability of a device to operate in proximity with other devices without causing or suffering undue interference from electromagnetic fields or conducted electrical noise.

#### Gain error

Gain error is the worst deviation of a measurement from the true value, measured over the whole input range and expressed as a percentage.

#### **Galvanic isolation**

A barrier between two parts of an electrical circuit that prevents noise and voltage offsets in one part from affecting the other part.

#### Input impedance

This is the impedance of the input channel of the data logger. Impedance is the ratio of the voltage across the input to the current flowing through it, and at low frequencies can be considered as a pure resistance. The larger the impedance, the

more accurate the measurement.

#### Input voltage range

The **input voltage range** is the range of voltages that an analog channel can convert without an overload error. The maximum input voltage range of the ADC-20 and ADC-24 is therefore -2.5 V to +2.5V. Furthermore, you should not inject voltages outside the range -5 V to +5 V, as this can cause measurement errors on **all channels**. You will not damage the unit unless you exceed the **overvoltage protection** voltage range.

#### LSB

Least significant bit. In a binary word, the least significant bit has the value 1.

#### MSB

Most significant bit. In an *n*-bit binary word, the most significant bit has the value  $2^{(n-1)}$ .

#### Noise-free resolution

Any measurement is subject to noise. In a digital measuring instrument, a result with a resolution of n bits may include m bits of noise. The noise-free resolution is then n-m bits.

#### **Noise rejection**

The ability of the data logger to attenuate noise in a given frequency range. The ADC-20/ADC-24 can be programmed to reject noise at either 50 hertz or 60 hertz. The noise rejection ratio is defined as:

 $NRR(dB) = 20 \log 10 (Vin/Vmeas)$ 

where NRR(dB) is the noise rejection ratio in decibels, Vin is the noise voltage at the input, and Vmeas is the noise voltage that appears in the measurement.

#### **Overload protection**

Overload protection is characterised by the maximum voltage that can be applied across the inputs of the data logger without causing damage to it. The ADC-20 and ADC-24 are protected to +/- 30 V.

#### Resolution

A value, in bits, indicating the number of unique digital values that the converter can produce. If the resolution is n bits, then the number of unique values is 2 to the power n.

#### RH

Relative Humidity. RH is the ratio of the amount of water vapour in the air to the maximum amount of water vapour that the air could hold at the current temperature.

#### USB

Universal Serial Bus. USB is a standard port that enables you to connect external devices to PCs. A typical USB 1.1 port supports a data transfer rate of 12 megabits per second, making it much faster than an RS-232 COM port.

# Index

# A

Access 3 ADC-20 1, 11 ADC-24 1, 11 Agilent VEE 40 Analog connector 13

# В

Block recording 41

## С

C 39 C++ 39 Calibration 11 CE notice 4 Channels 13 Common-mode rejection ratio 11 Common-mode voltage 11 Company address 5 Connection 6 Contact details 5 Conversion time 11, 13 Copyright 3

# D

Data flow 41 Declaration of Conformity 4 Delphi 39 Digital I/O 11, 13 Dimensions 11 DLL 15 Driver 15 installing 6

## E

Earthing 2 Email address 5 EMC/EMI 4 Emissions 4 Environmental conditions 11 Error codes 25 Excel 40

# F

Fax number 5 FCC notice 4 Fitness for purpose 3 Functions 16

# G

Gain error 11 Grounding 2

## Η

HRDLCloseUnit 17 HRDLCollectSingleValueAsync 18 HRDLGetMinMaxAdcCounts 19 HRDLGetNumberOfEnabledChannels 20 HRDLGetSingleValue 21 HRDLGetSingleValueAsync 22 HRDLGetTimesAndValues 24 HRDLGetUnitInfo 25 HRDLGetValues 27 HRDLOpenUnit 28 HRDLOpenUnitAsync 29 HRDLOpenUnitProgress 30 HRDLReady 31 32 HRDLRun HRDLSetAnalogInChannel 33 HRDLSetDigitalIOChannel 34 HRDLSetInterval 36 37 **HRDLSetMains** HRDLStop 38 Humidity range 11

## I

Immunity 4 Input channels 11 Input connector 11 Input impedance 11 Input isolation 11 Input voltage ranges 2, 11 Installing software 6 Interference 4 Isolation 11

## L

LabVIEW 40 LED 14 Legal information 3

Liability 3 Low Voltage Directive 4

# Μ

Mains voltages 2 Manual 15 Maximum input range 2 Mission-critical applications 3

# Ν

Noise rejection 11 Noise-free resolution 13

## 0

Offset error 11 Overview 1 Overvoltage protection 2, 11

## Ρ

PC connection 11 Phone number 5 PicoLog 1, 8, 11 installing 6 Power outputs 11 Power supply 11 Programming languages 39 Agilent VEE 40 C 39 C++ 39 Delphi 39 Excel macros 40 LabVIEW 40 Visual Basic 40

# R

Recording methods 15, 43 block 41 single-value blocking 43 single-value non-blocking 43 streaming 41, 42 windowed 42 Reference output 11 Repairs 2 Resolution 11 noise-free 11

# S

Safety warning 2

Scaling 15 Sequence of calls 41 Settings error codes 25 Single-value blocking recording 43 Single-value non-blocking recording 43 Software installing 6 Specifications 11 Streaming 41 Streaming recording 42 Support 4

# Т

Telephone number5Temperature range11Terminal board13Trademarks4

# U

Upgrades 4 Usage 3

# V

Viruses 3 Visual Basic 40 Voltage ranges 33

# W

Web site 5 Weight 11 Windowed recording 42 Windows 1

## Pico Technology Ltd

The Mill House Cambridge Street St Neots PE19 1QB UK Tel: +44 (0) 1480 396 395 Fax: +44 (0) 1480 396 296 Web: www.picotech.com

adc20.en-2 18.6.07 Copyright  $\ensuremath{\mathbb{C}}$  2005-2007 Pico Technology Limited. All rights reserved.

# **X-ON Electronics**

Largest Supplier of Electrical and Electronic Components

Click to view similar products for pico manufacturer:

Other Similar products are found below :

 TA041
 MI136
 PA149
 PICO CONNECT 442
 SE050
 SE055
 SE056
 SE057
 SE058
 PICOCONNECT 910 KIT
 TA328
 TA155
 MI078
 81170

 SE049
 SE054
 MI106
 TA384
 TA385
 100501
 SE053
 44740M2735659
 PICOLOG 1216
 TA139
 TA313
 TC-08
 BUNDLE
 PICOSCOPE

 5442D
 TA050
 TA018
 42345M2735662
 TA089
 75005
 TA090
 PS010
 TA058
 SE028
 TC-08
 PICOSCOPE 2204A